## **Tutorial 1**

## **Basic Picture Editing**

All exercises are to be saved together in one place. Be sure to save each file as the proper file <u>name</u> and file <u>type</u>.

Create a new folder in your student folder called "Last Name Tutorials". An
example would be "Smith Tutorials". Save each file that you create to this folder
only.

(To create a new folder simply click **New Folder** on the menu bar)

- 2) Browse to the *Computer Graphics* > *Learn* folder. Open the <u>Clouds</u> file.
- 3) Select *Image* > *Resample*. This option is how you re-size images.
  - a. Change the width to 4.5 inches. The height will adjust automatically.
  - b. Click OK
- 4) Press **F4** (keyboard shortcut) to automatically size the image to fit the screen.
- 5) Save the file as a <u>.cpt</u> file to *My Documents* > "*Last Name Tutorials*" folder. Use the dropdown menu from the save screen to see what kind of file you are saving. Make sure the file is called "Clouds".
  - a. A .cpt file is the native file format of PhotoPaint. It is similar to a .cdr file created in Corel Draw. All layers and masks are saved in this format.

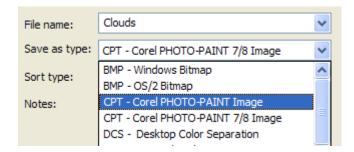

6) Minimize the <u>Clouds</u> file within PhotoPaint. Go to *File > Open >* and select the **B\_fly** file from the Learn folder.

7) Use the *Magic Wand* mask tool and click on any of the white area around the

butterfly.

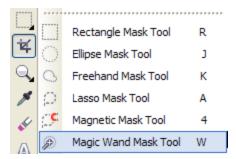

- 8) Invert (Reverse) the mask. Go to *Mask > Invert*. The butterfly should now be masked instead of the white area.
- 9) Hit Ctrl+C to copy. Anything inside of a mask is automatically copied. Thus you should copy only the butterfly.
- 10) Activate your <u>Clouds</u> file again. Then hit Ctrl+V to paste your butterfly into this document.
- 11) Move the butterfly object to the upper left corner of the window.

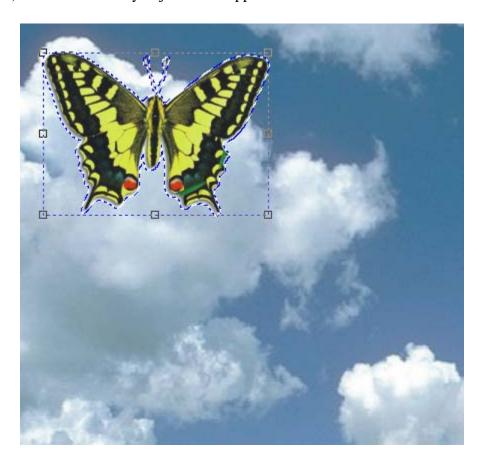

- 12) Save the file again. Make sure you are saving it as a .cpt file, and it is named <u>Clouds</u>. Don't close out of it though!
- 13) Using the "Object Pick" tool, click on the butterfly so that the re-sizing handles appear at the corners.
- 14) The "*Objects*" docker should already be open on the right side of the page. If it isn't, go to *Window* > *Dockers* > *Objects*.
- 15) Observe the objects listed in the docker. Double click on *Object 1*. Type the name *Butterfly* in the Name box and click **OK**.
  - a. This allows you to keep track of many separate objects by **Naming** them.
- 16) Click the "Pick" tool again, and select the butterfly. Grab the selection handles at a corner, and drag it inwards to re-size the butterfly. Make it approximately half the size as the original.
- 17) *Rotate* the butterfly by clicking on the object again. Clicking repeatedly on the object cycles through the different options. Rotation is the 2<sup>nd</sup> option, and looks like this:

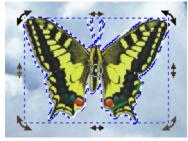

Hold down the Ctrl key while rotating, and it will constrain the rotation to 15 degree increments. Releasing the key lets you freehand rotate.

Rotate the butterfly <u>15 degrees to the right</u>

18) Next select *Effects > Texture > Plastic*. This will apply an effect to the butterfly only. Click **OK**.

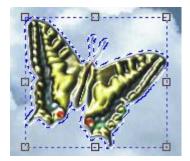

- 19) Save your file to back up your work.
- 20) Go to File > Open and select the <u>Balloon</u> file out of the Learn folder.
- 21) Look at the *Objects* docker. You will see that this image contains two objects. One for the balloon, and another for the drop shadow.

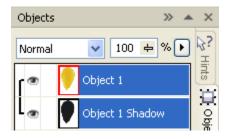

- 22) Copy the *Balloon* file.
- 23) Re-activate the Clouds file on your screen. <u>Paste</u> the balloon image into the Clouds image.
- 24) Double click on *Object 3*, and rename <u>Balloon</u>.
- 25) With the balloon thumbnail selected in the docker, drag the opacity slider at the top to 50%. This will adjust the transparency of the object, and allow the clouds in the background to shine through.

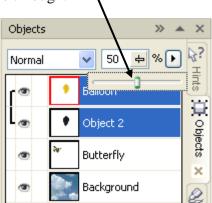

- 26) Next, select *Object > Flip > Horizontally*. This is how you *Mirror* the <u>Balloon</u> object.
- 27) Click Save on your *Clouds* file. Exit all the <u>other</u> files. DO NOT SAVE THESE <u>Keep the *Clouds* file open</u>.

- 28) Open the next image. Go to the **Learn** folder and open the <u>Appleboy</u> file.
- 29) Draw an *oval* mask around the boys face using the *ellipse mask* tool.

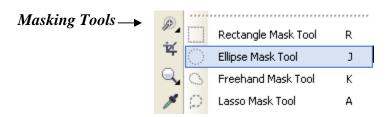

**Example**: using the *ellipse* mask tool on Appleboy's face.

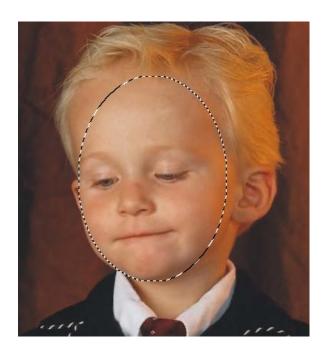

- 30) Hit Copy (Ctrl+C) to copy the masked area of the face to the clipboard. Then activate your <u>Clouds</u> file, and hit paste. Only the part of <u>Appleboy's</u> face you masked should now be in your Clouds picture.
- 31) Rename the new object in the objects docker to "Boy".

32) Move the boy to the lower left corner of the <u>Clouds</u> image.

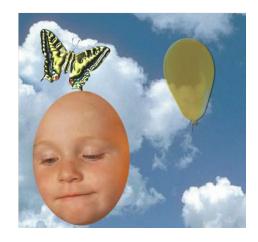

- 33) Click on the "Boy" object. Go to *Effects > Color Transform > Psychedelic*. Play with the settings until you find a favorite.
- 34) Go to Effects > 3-D Effects > Page Curl.
- 35) Refer to the Final Example below. Save your work as a <u>.cpt</u> file to your *Last Name Tutorials* folder. The file name should be <u>Clouds</u>.
  - a. **DO NOT SAVE** separate Appleboy, Balloon, or B\_fly files. Simply X out without saving changes. Only save the one file Clouds.

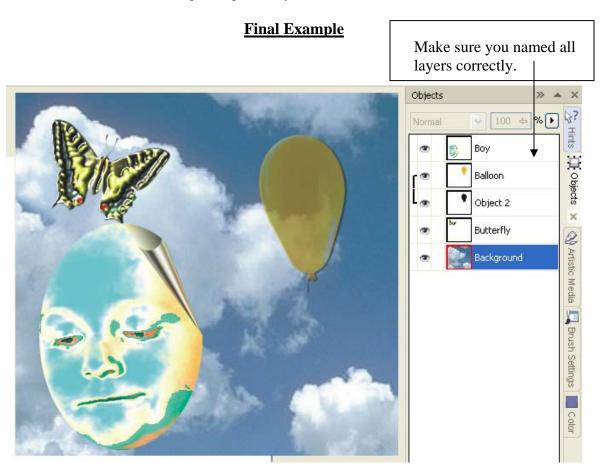